## 木材バンク全体箇所図 - KMLファイルを利用する閲覧方法 -

- 1.木材バンクのサイトを開く。
- 2. 「位置データ」をクリックし、ファイル (○○.kml) をダウンロードする。

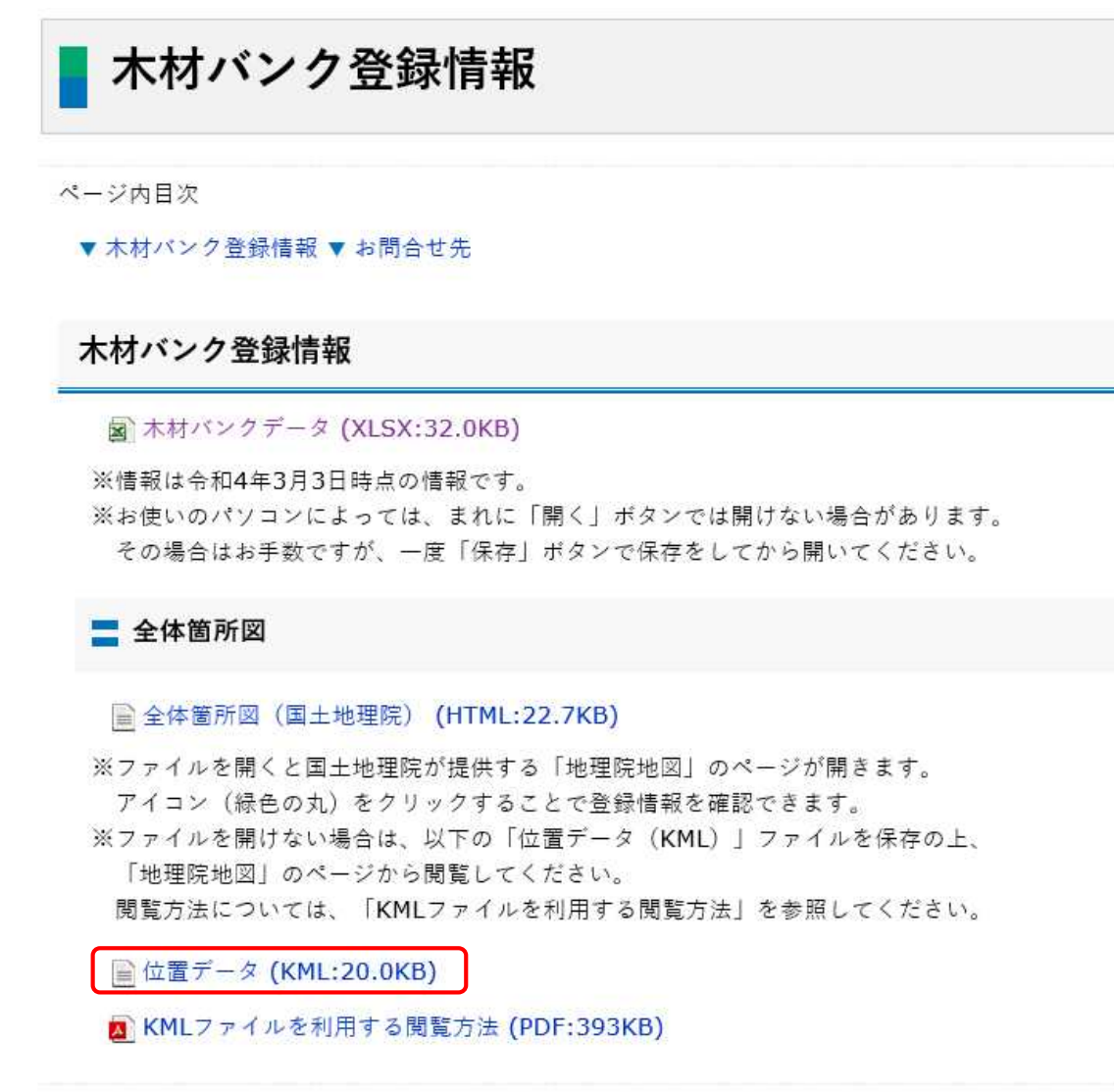

6 お問合せ先

事業振興部 技術管理課 リサイクル相当係

電話番号: 011-709-2311 (内線5758) ファクシミリ: 011-708-4532

3.地理院地図のサイトを開く。 https://maps.gsi.go.jp/ 4.「ツール」→「作図・ファイル」の順にクリックする。

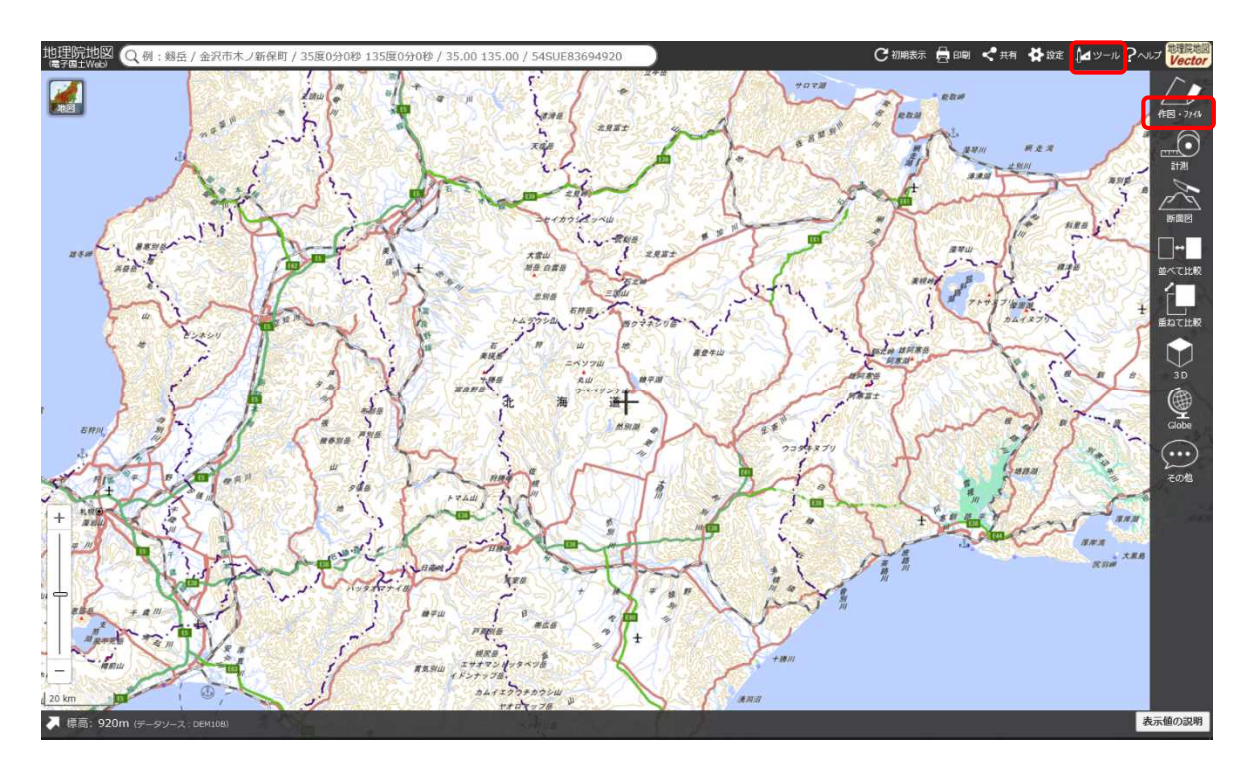

5.「ファイルから読み込み」(一番左のフォルダ型のアイコン)をクリックし、ダウンロード したKMLファイルを参照のうえ、「読込を開始」をクリックする。 ※KMLファイルを地図上にドラッグ&ドロップすることでも読み込むことができます。

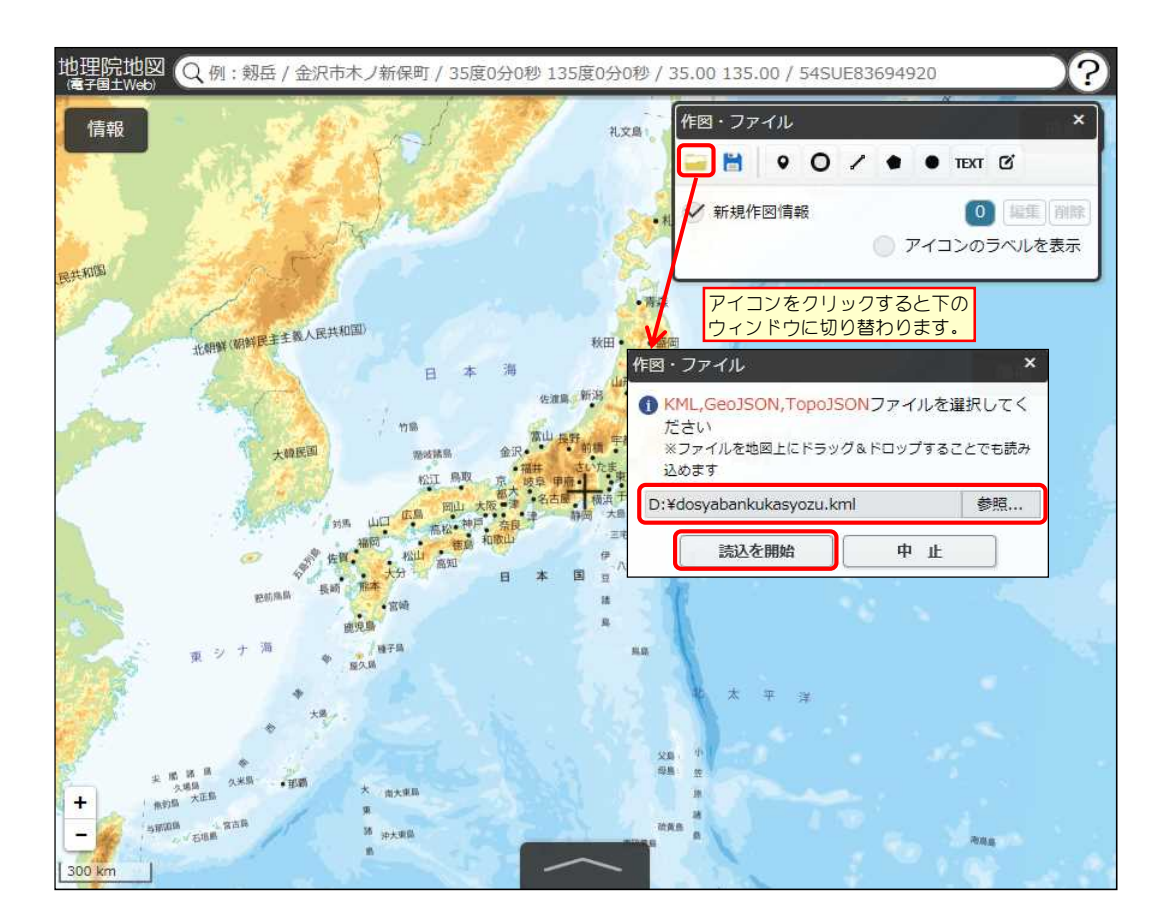

8. ファイルを読み込むと「木材集積箇所」を表す ● のアイコンが表示され、アイコンをク リックすると登録情報がポップアップ表示されます。

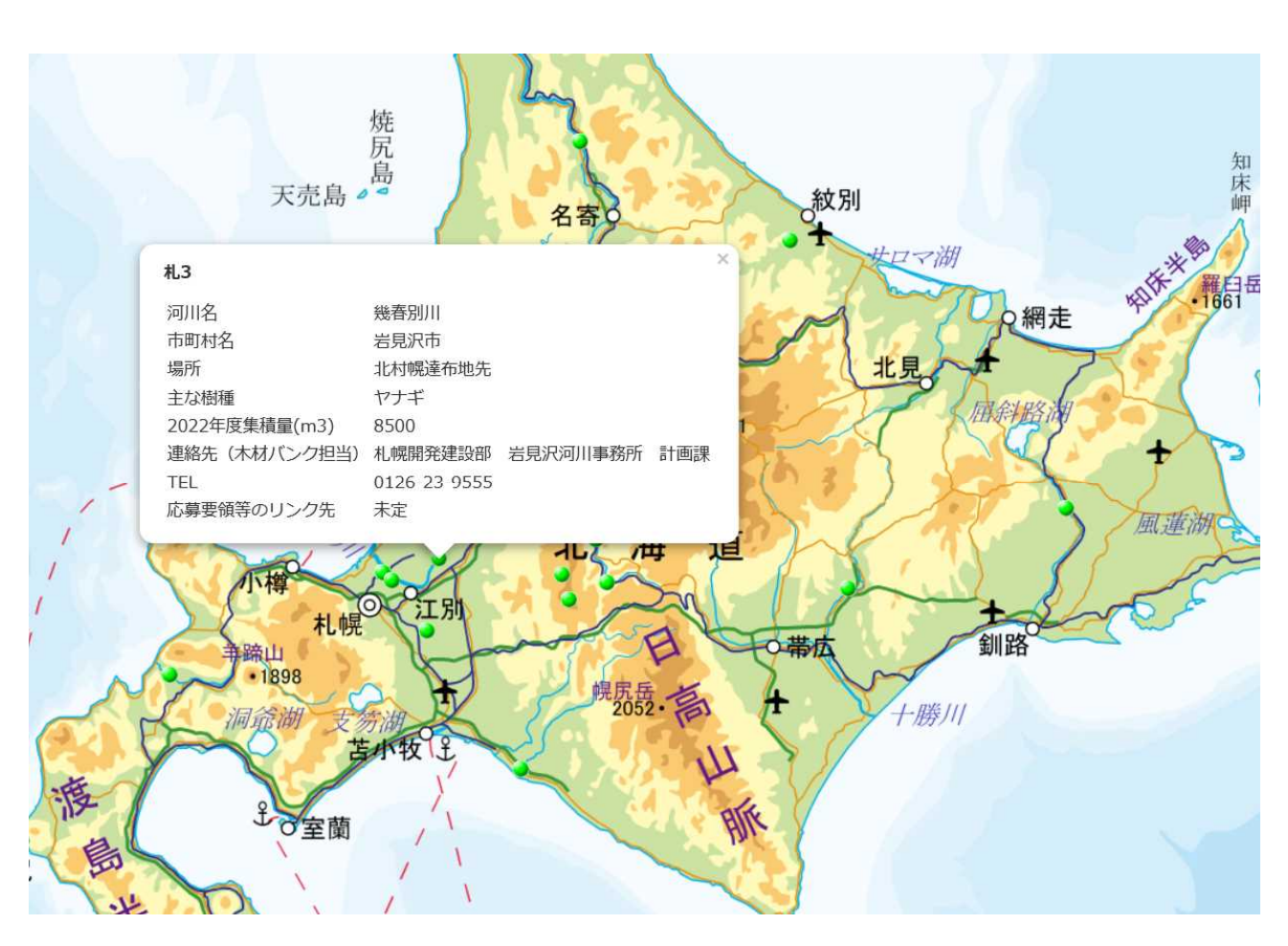